## **คูมือการทํา VPN สําหรับการเชื่อมตอ Data Base**

โปรแกรม Team Viewer 11

----------------------------------------------------------------------------------------------------------------------------

- 1. ติดตั้งโปรแกรม Team Viewer 11 ทั้ง 2 เครื่องที่ เชื่อมต่อเข้าหากัน
- 2. ติดตั้ง VPN Driver ทั้ง 2 เครื่องที่ เชื่อมต่อเข้าหากัน
	- 2.1 ไปที่เมนู Extras--> เลือก Options

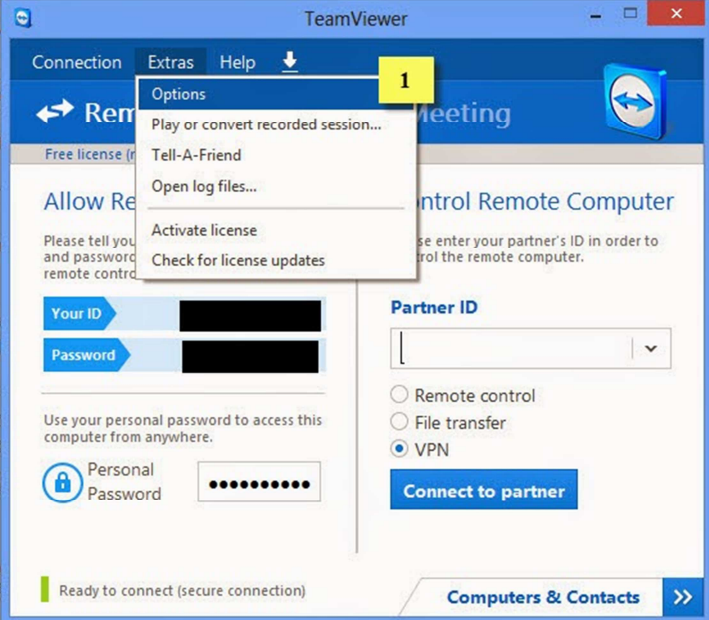

- เลือกเมนู Advanced
- ที่ช่องด้านขวา จะมีปุ่ม Show Advanced Option คลิกเลยอย่ารอช้า

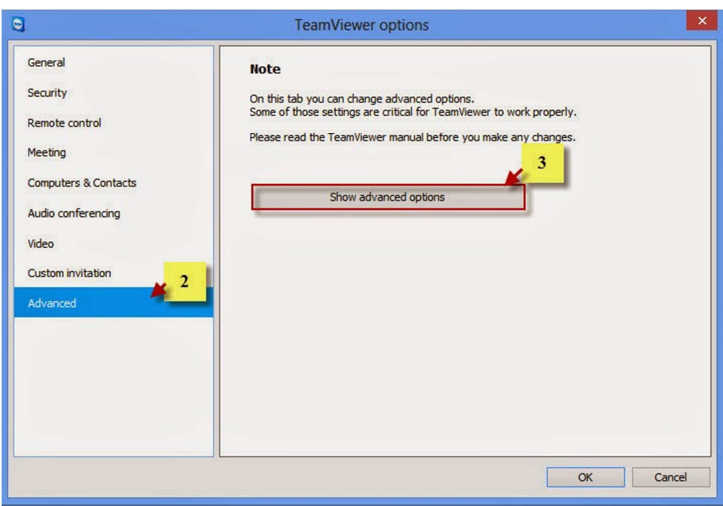

- เลือกลงไปด้านล่าง จนเจอคำว่า Advanced Network Settings
- เลือก Install VPN Driver และรอสักครู่จนกระทั่งพี่ทีมเขา ติดตั้ง Driver เสร็จ

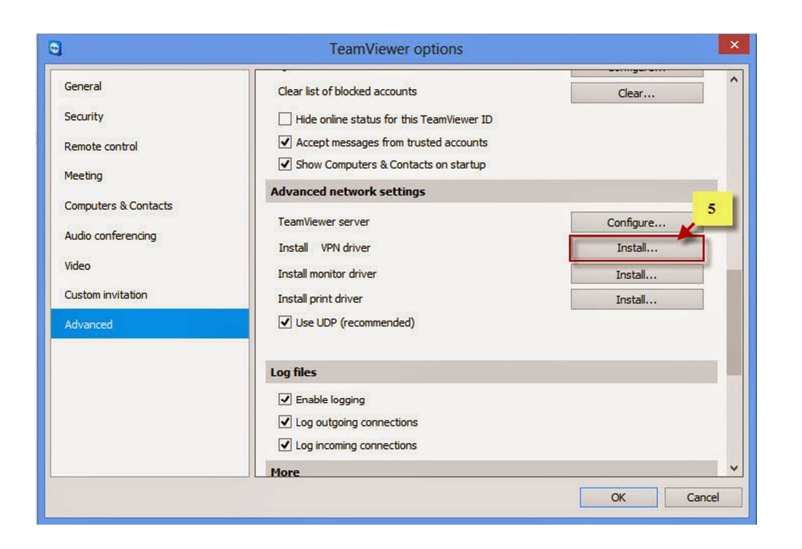

2.2 เปิดใช้งาน Team viewer โดย Conncet เครื่อง VPN Client (เครื่องที่บ้าน) ไปยังเครื่อง VPN Server (เครื่องที่ทํางาน) โดยคลิกเลือก ตรง VPN และกด Connect to Parther

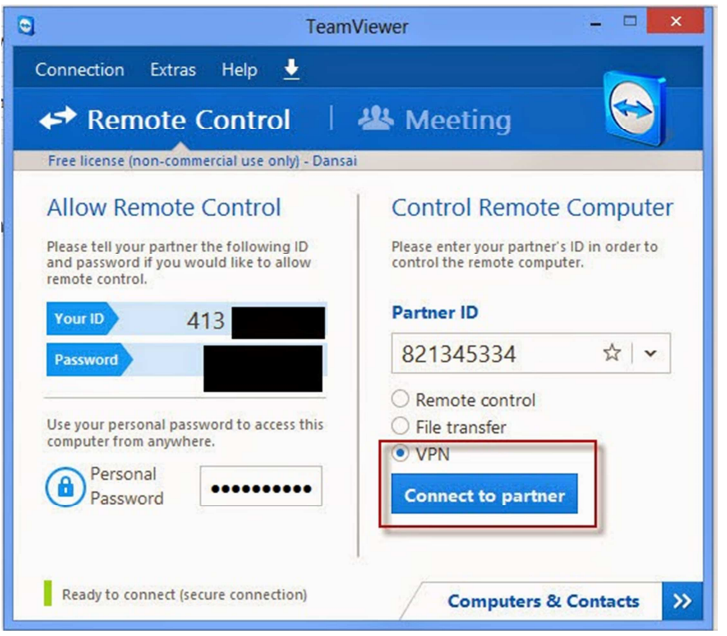

3. การใช้งาน ระบุ Partner ID ของเครื่องปลายทาง และรหัสผ่าน จากนั้นกดปุ่ม Connect Partner

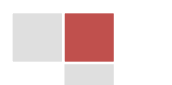

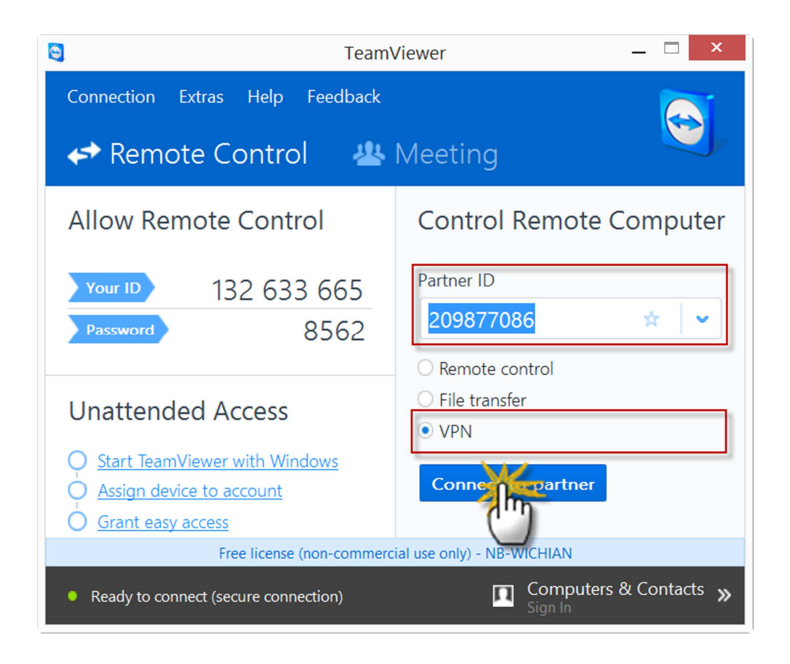

4. ให้คัดลอก IP of Partner ไปใช้งานแทนที่ Host Name/IP Address ที่ใช้งานปัจจุบัน

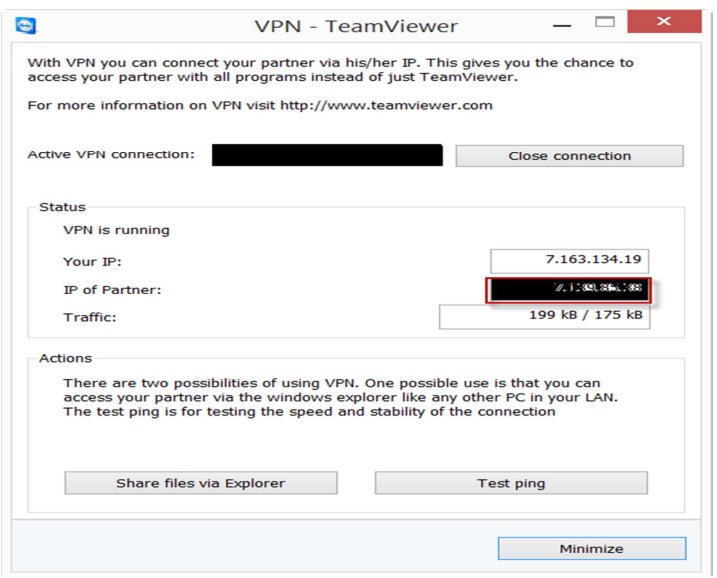

- 5. ตัวอย่างการเชื่อต่อ ฐานข้อมูล ผ่านโปรแกรม Navicat ให้ระบุ
	- Host Name/IP Address ให้นำค่า IP Partner ของ VPN มาใส่
	- Port ระบุตามค่าที่ตั้งไว้แต่ละหน่วยบริการ
	- User Name ระบุตามค่าที่ตั้งไว้แต่ละหน่วยบริการ
	- Password ระบุตามค่าที่ตั้งไว้แต่ละหน่วยบริการ

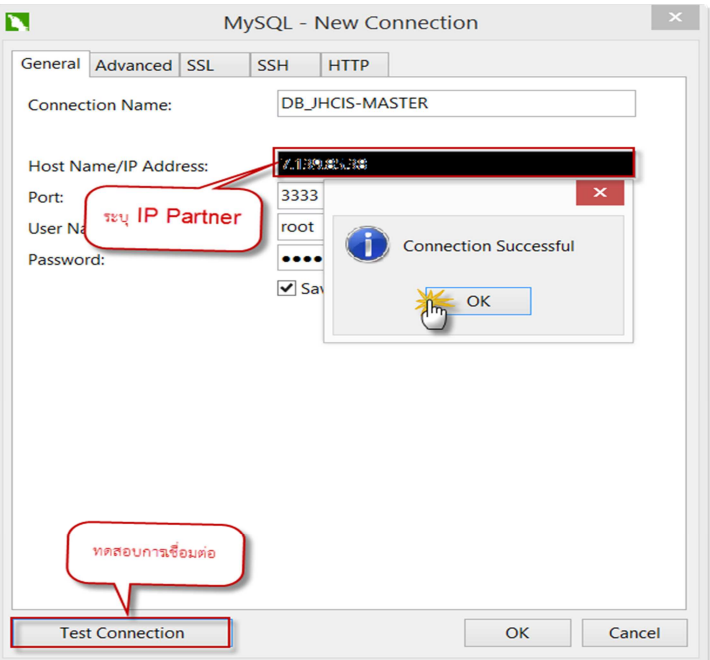

- 6. ตัวอย่างการเชื่อต่อ ฐานข้อมูล ผ่านโปรแกรม JHCIS ให้ระบุ
	- เครื่องแม่ข่าย ให้นำค่า IP Partner ของ VPN มาใส่
	- ชื่อฐานข้อมูล ให้ระบุ Database Name
	- ชื่อ Driver ค่าที่โปรแกรมระบุมาให้
	- Port ระบุตามค่าที่ตั้งไว้แต่ละหน่วยบริการ
	- User Name ระบุตามค่าที่ตั้งไว้แต่ละหน่วยบริการ
	- Password ระบุตามค่าที่ตั้งไว้แต่ละหน่วยบริการ

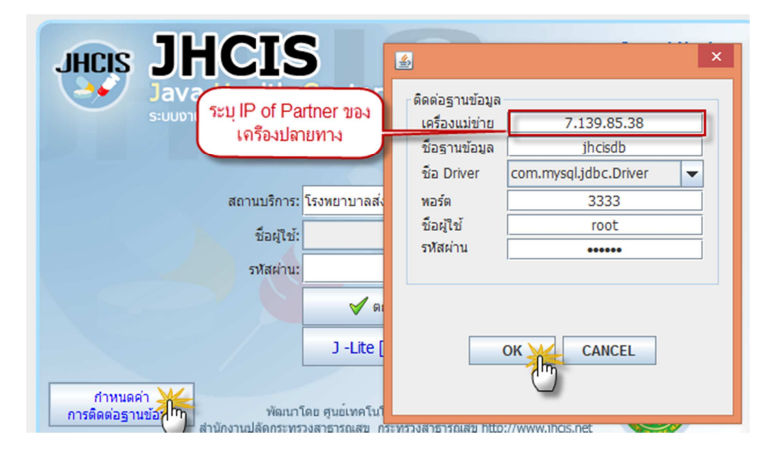

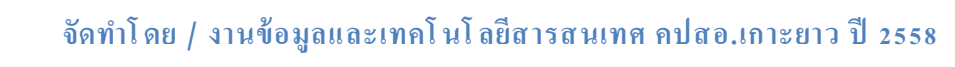